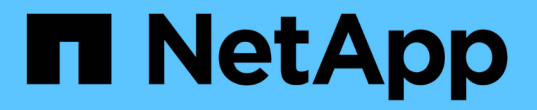

## 使用註釋規則指派註釋給資產 OnCommand Insight

NetApp April 01, 2024

This PDF was generated from https://docs.netapp.com/zh-tw/oncommand-insight/config-admin/defaultstorage-annotation-settings.html on April 01, 2024. Always check docs.netapp.com for the latest.

# 目錄

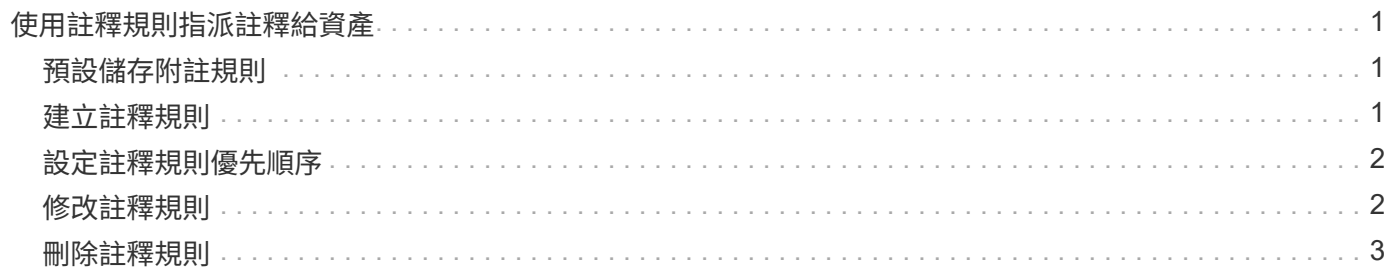

# <span id="page-2-0"></span>使用註釋規則指派註釋給資產

若要根據您定義的準則自動指派資產附註、請設定附註規則。根據這些規則、將註釋指派 給資產OnCommand Insight 。Insight也提供兩種預設註釋規則、您可以根據需求進行修 改、或是在不想使用時加以移除。

## <span id="page-2-1"></span>預設儲存附註規則

為了加速將儲存附註指派給資源、OnCommand Insight 包含21項預設附註規則、可將層級 與儲存層模式建立關聯。在您的環境中擷取資產時、所有的儲存資源都會自動與某個層級 建立關聯。

預設的附註規則會以下列方式套用階層附註:

• 第1層、儲存品質層

第1層註釋適用於下列廠商及其指定系列:EMC(Symmetrix)、HDS(HDS9500V、HDS9900V 、HDS9900V、R600、R700、USP r、USP V)、IBM (DS8000)、NetApp (FAS6000或FAS6200) 及Violin(記憶體)。

• 第2層、儲存品質層

第2層註釋適用於下列廠商及其指定系列:HP(3PAR StoreServ或Eva)、EMC(CLARiiON)、HDS (AMS或D800)、IBM (XIV)及NetApp (FAS3000、FAS3100及FAS3200)。

您可以編輯這些規則的預設設定、以符合您的層級要求、也可以在不需要時移除這些設定。

## <span id="page-2-2"></span>建立註釋規則

您可以使用註釋規則、自動將註釋套用至多個資產、作為手動套用註釋至個別資產的替代 方法。Insight評估註釋規則時、在個別資產頁面上手動設定的註釋優先於規則型註釋。

#### 開始之前

您必須已建立註釋規則的查詢。

關於這項工作

雖然您可以在建立規則時編輯註釋類型、但應該事先定義類型。

步驟

- 1. 登入OnCommand Insight 到The W不明 網路UI。
- 2. 按一下「管理」、然後選取「註釋規則」。

「附註規則」頁面會顯示現有附註規則的清單。

3. 按一下 ÷ Add 。

此時會顯示「新增規則」對話方塊。

- 4. 請執行下列動作:
	- a. 在\*名稱\*方塊中、輸入描述規則的唯一名稱。

此名稱會顯示在「註釋規則」頁面中。

- b. 按一下「查詢」、然後選取OnCommand Insight 查詢、以便將評註套用至資產。
- c. 按一下\*註釋\*、然後選取您要套用的註釋。
- d. 按一下\*值\*、然後選取註釋的值。

例如、如果您選擇「Birthday」做為註釋、則需指定值的日期。

5. 按一下「 \* 儲存 \* 」。

6. 如果您要立即執行所有規則、請按一下\*執行所有規則\*;否則、規則會以定期排程的時間間隔執行。

### <span id="page-3-0"></span>設定註釋規則優先順序

根據預設OnCommand Insight 、如果OnCommand Insight 您想讓Insight以特定順序評估 規則、則可以依序評估附註規則、但是您可以設定以什麼順序來評估附註規則。

#### 步驟

- 1. 登入InsightWeb UI。
- 2. 按一下「管理」、然後選取「註釋規則」。

「附註規則」頁面會顯示現有附註規則的清單。

3. 將游標放在註釋規則上。

優先順序箭頭會出現在規則的右側。

4. 若要在清單中上下移動規則、請按一下向上箭頭或向下箭頭。

根據預設、新規則會依序新增至規則清單。Insight評估註釋規則時、在個別資產頁面上手動設定的註釋優先 於規則型註釋。

### <span id="page-3-1"></span>修改註釋規則

您可以修改附註規則、以變更規則名稱、其附註、附註值或與規則相關的查詢。

#### 步驟

1. 登入OnCommand 到「無法使用者介面」。

2. 按一下「管理」、然後選取「註釋規則」。

「附註規則」頁面會顯示現有附註規則的清單。

- 3. 找出您要修改的規則:
	- 在「附註規則」頁面上、您可以在篩選方塊中輸入值來篩選附註規則。
	- 如果頁面上有超出頁面大小的規則、請按一下頁碼、逐頁瀏覽註釋規則。
- 4. 執行下列其中一項以顯示「編輯規則」對話方塊:
	- 如果您在「附註規則」頁面上、請將游標放在附註規則上、然後按一下 [〃 ◦
	- 如果您在資產頁面上、請將游標放在與規則相關的註釋上、並在顯示規則名稱時將游標放在規則名稱 上、然後按一下規則名稱。
- 5. 進行必要的變更、然後按一下\*「Save(儲存)」\*。

## <span id="page-4-0"></span>刪除註釋規則

當不再需要規則來監控網路中的物件時、您可以刪除註釋規則。

#### 步驟

1. 登入OnCommand 到「無法使用者介面」。

2. 按一下\*管理\*、然後選取\*註釋規則\*。

「附註規則」頁面會顯示現有附註規則的清單。

- 3. 找出您要刪除的規則:
	- 在「附註規則」頁面上、您可以在篩選方塊中輸入值來篩選附註規則。
	- 如果單一頁面上的規則超過頁面大小、請按一下頁碼、逐頁瀏覽註釋規則。
- 4. 將游標指向您要刪除的規則、然後按一下 俞。

隨即顯示確認訊息、提示您是否要刪除規則。

5. 按一下「確定」。

#### 版權資訊

Copyright © 2024 NetApp, Inc. 版權所有。台灣印製。非經版權所有人事先書面同意,不得將本受版權保護文件 的任何部分以任何形式或任何方法(圖形、電子或機械)重製,包括影印、錄影、錄音或儲存至電子檢索系統 中。

由 NetApp 版權資料衍伸之軟體必須遵守下列授權和免責聲明:

此軟體以 NETAPP「原樣」提供,不含任何明示或暗示的擔保,包括但不限於有關適售性或特定目的適用性之 擔保,特此聲明。於任何情況下,就任何已造成或基於任何理論上責任之直接性、間接性、附隨性、特殊性、懲 罰性或衍生性損害(包括但不限於替代商品或服務之採購;使用、資料或利潤上的損失;或企業營運中斷),無 論是在使用此軟體時以任何方式所產生的契約、嚴格責任或侵權行為(包括疏忽或其他)等方面,NetApp 概不 負責,即使已被告知有前述損害存在之可能性亦然。

NetApp 保留隨時變更本文所述之任何產品的權利,恕不另行通知。NetApp 不承擔因使用本文所述之產品而產 生的責任或義務,除非明確經過 NetApp 書面同意。使用或購買此產品並不會在依據任何專利權、商標權或任何 其他 NetApp 智慧財產權的情況下轉讓授權。

本手冊所述之產品受到一項(含)以上的美國專利、國外專利或申請中專利所保障。

有限權利說明:政府機關的使用、複製或公開揭露須受 DFARS 252.227-7013(2014 年 2 月)和 FAR 52.227-19(2007 年 12 月)中的「技術資料權利 - 非商業項目」條款 (b)(3) 小段所述之限制。

此處所含屬於商業產品和 / 或商業服務(如 FAR 2.101 所定義)的資料均為 NetApp, Inc. 所有。根據本協議提 供的所有 NetApp 技術資料和電腦軟體皆屬於商業性質,並且完全由私人出資開發。 美國政府對於該資料具有 非專屬、非轉讓、非轉授權、全球性、有限且不可撤銷的使用權限,僅限於美國政府為傳輸此資料所訂合約所允 許之範圍,並基於履行該合約之目的方可使用。除非本文另有規定,否則未經 NetApp Inc. 事前書面許可,不得 逕行使用、揭露、重製、修改、履行或展示該資料。美國政府授予國防部之許可權利,僅適用於 DFARS 條款 252.227-7015(b) (2014年2月) 所述權利。

商標資訊

NETAPP、NETAPP 標誌及 <http://www.netapp.com/TM> 所列之標章均為 NetApp, Inc. 的商標。文中所涉及的所 有其他公司或產品名稱,均為其各自所有者的商標,不得侵犯。